# **ClubRunner**

[Help Articles](https://www.clubrunnersupport.com/kb) > [Website Guides](https://www.clubrunnersupport.com/kb/website-guides) > [Website Content](https://www.clubrunnersupport.com/kb/website-content) > [What is the photo albums library?](https://www.clubrunnersupport.com/kb/articles/what-is-the-photo-albums-library)

What is the photo albums library? Michael C. - 2021-03-12 - [Website Content](https://www.clubrunnersupport.com/kb/website-content)

You can upload pictures to the Photo Albums. These albums can be linked so it can appear anywhere on the website.

Please follow the steps below to begin:

- 1. Go to your Club's website and login to ClubRunner. After you logged in, click on the **Member Area** near the top right to get to the Member Area.
- 2. Click on the **Website** tab on the grey menu bar near the top.
- 3. Click on **Website Content.**
- 4. Click on **Libraries**.
- 5. Click on **Photo Album Library**.
- 6. From the Photo Album Library you can see all of the albums. You are able to add, view, edit, and delete photo albums. Click on the links below to learn more:
- [Add](#page--1-0)  Creates a new photo album
- [View](#page--1-0)  Opens the photo album's webpage
- [Photos](#page--1-0) Displays the photos in the album
- [Edit](#page--1-0) Edit the properties of a photo album
- [Delete](#page--1-0) Delete a photo album

#### **Photo Album Library**

Click on the Photo Album Library Link below to access all of your photo albums, or click on one of the other links to access the photo albums for a specific section of your website or bulletin.

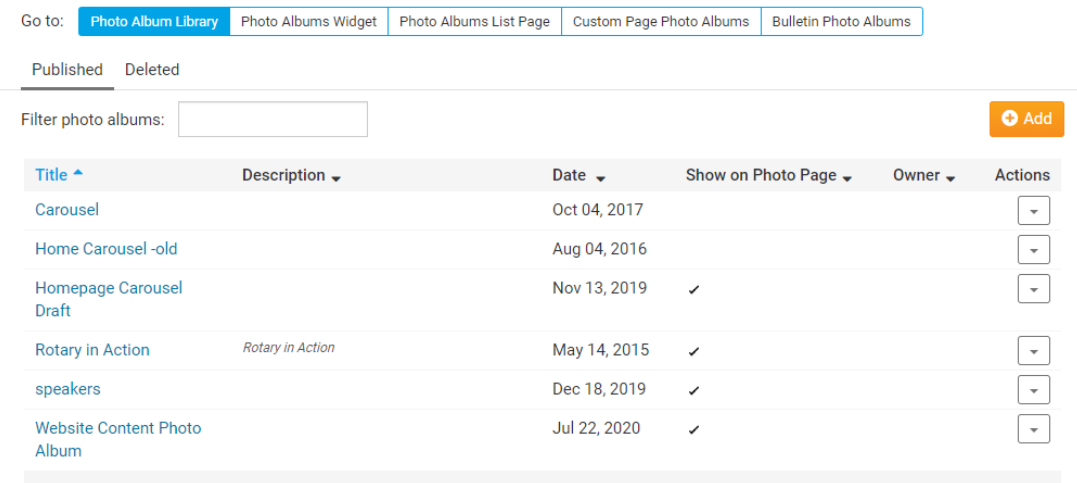

Showing all 6 photo albums

#### **Adding a Photo Album**

Before uploading your pictures to ClubRunner, you will need to create a Photo Album. Photo Albums are used to store your pictures, similar to a folder.

1. Click on the **Add** button.

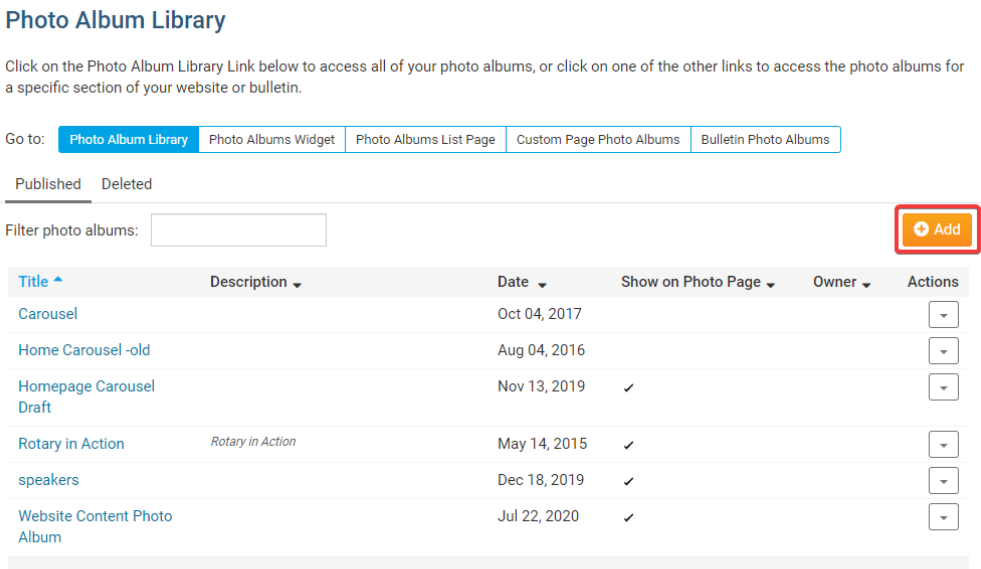

Showing all 6 photo albums

- 2. Fill in the fields on this page. Once done, click **Save** near the bottom right.
	- **Title**: The title of the new photo album.
	- **Permalink**: The name of link for the photo album. (Does not need to be edited)
	- **Description**: Description of the new photo album.
- **Display on Photo Albums Page**: Allows the photo album to be displayed on the built-in photo album's page.
- **Owner**: The owner of the photo album. (Optional)
- **Date**: The date of the photo album.
- **Album Logo**: Allows you to upload an image for the album logo. (Optional)
- **Display Social Media Bar**: Have a checkmark in the box if you would like to have the social media bar displayed on the new photo album's page.
- **Slide Show settings**

**Interval time**: How long the photo will stay on the screen while in slide show mode.

**Transition Time**: The time it takes to load the next photo.

**Transition Effect**: The visual effect that displays during the transition time.

#### Add a New Photo Album for Home Page

**Photo Album Settings** 

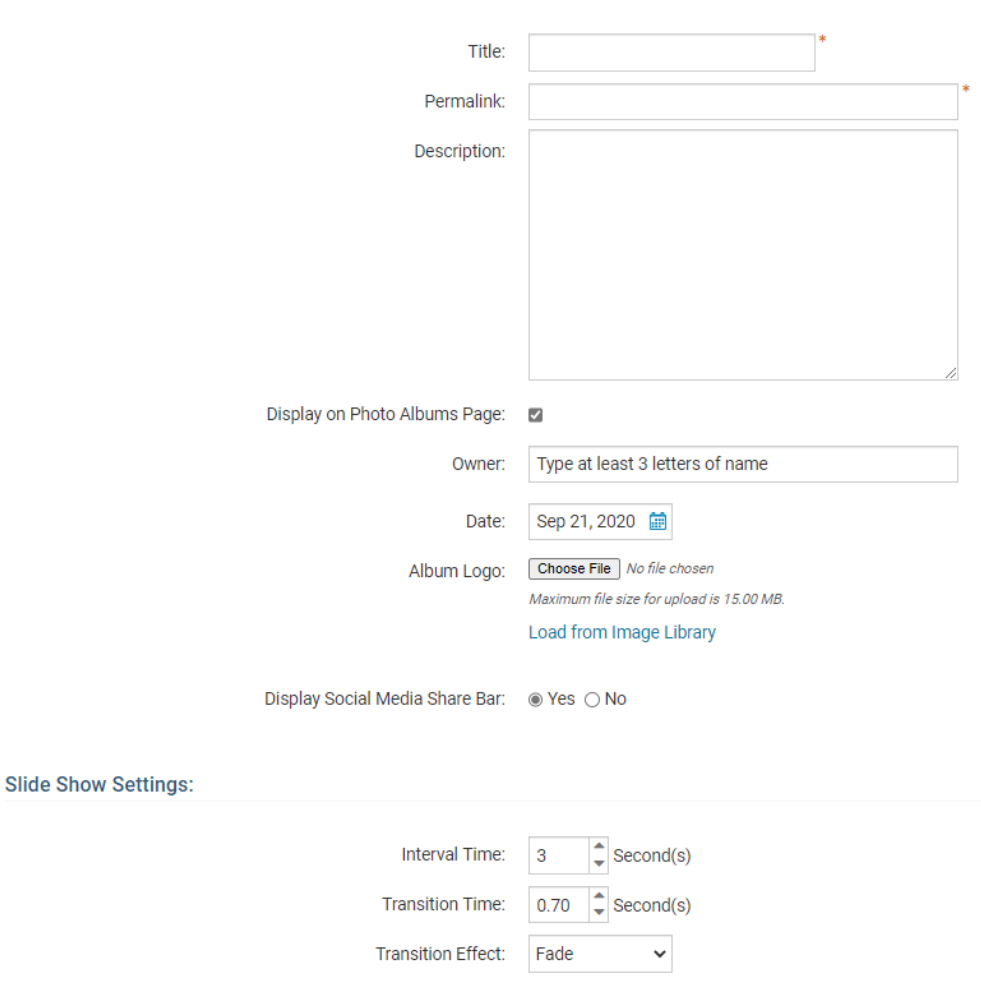

- 3. Now you are able to add photos to the album. This is done by:
	- **Drag and Drop** Drag the photos form your computer onto the **Drag files here** text.
	- **Add Files** Click on the **Add File** button to browse your computer.
	- Once done click **Start Upload** to upload the photos.

# **Upload Photos to Green Town Photos**

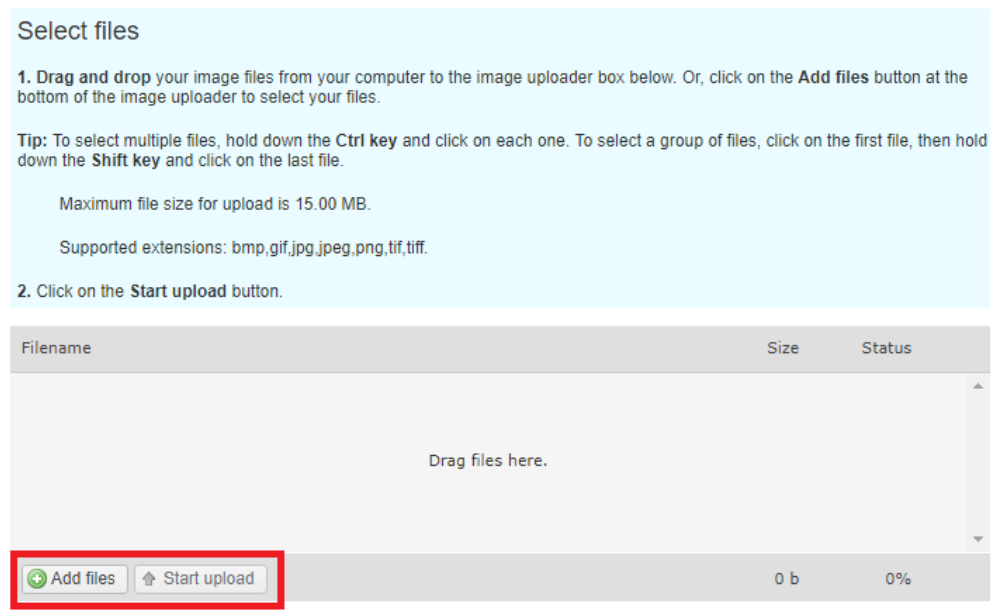

- 4. After the files are uploaded, you will see a **OK** message saying they are done. Click on the **OK** button.
- 5. You will now see the photos you uploaded. You can edit them to add a title and description to them, or you can delete the photo.
	- · Click on "Photo Albums"

# **Photos for Green Town Photos**

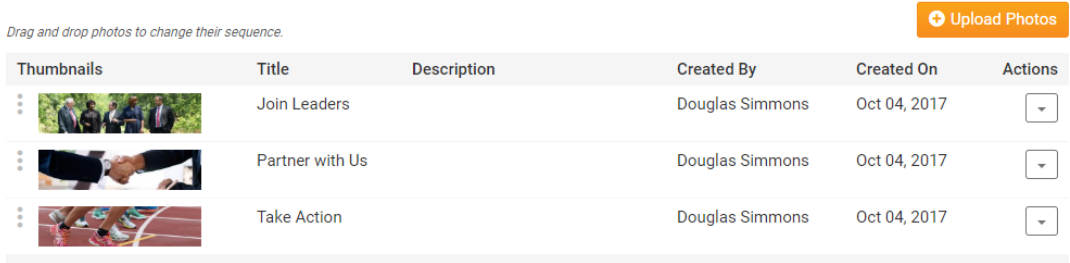

## **View**

1. To view the photo album on the website click **View.**

#### **Photo Album Library**

Click on the Photo Album Library Link below to access all of your photo albums, or click on one of the other links to access the photo albums for a specific section of your website or bulletin.

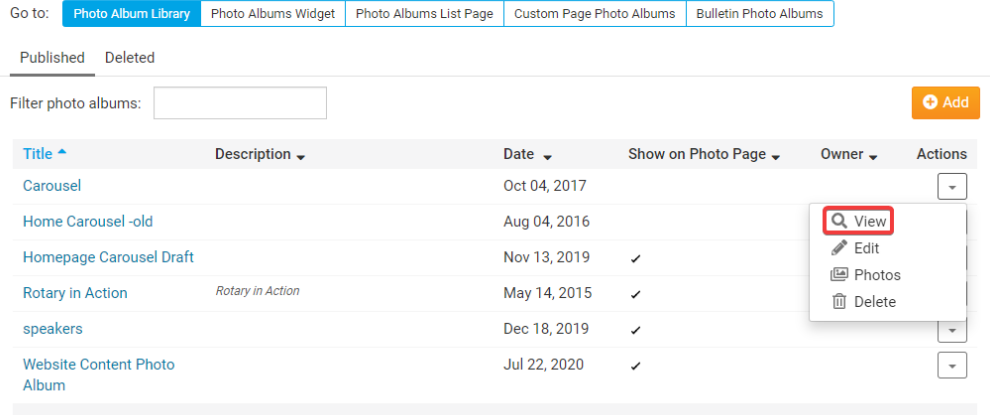

2. This will open a new page and display the photo album's photos on the website.

**START SLIDESHOW** - This will start a slide show of each image.

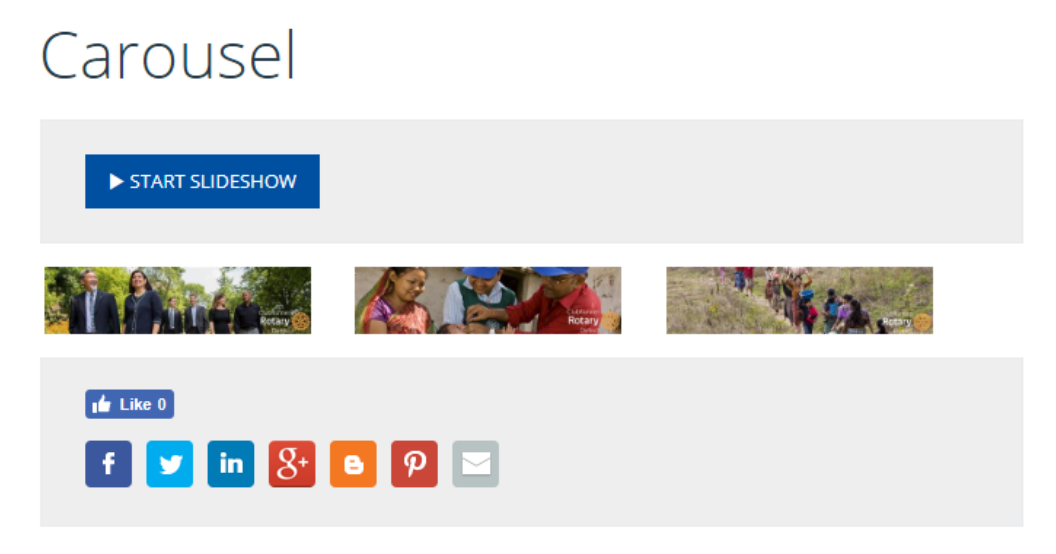

#### **Photos**

1. If you click on **Photos** this will display the photos in the album.

#### **Photo Album Library**

Click on the Photo Album Library Link below to access all of your photo albums, or click on one of the other links to access the photo albums for a specific section of your website or bulletin.

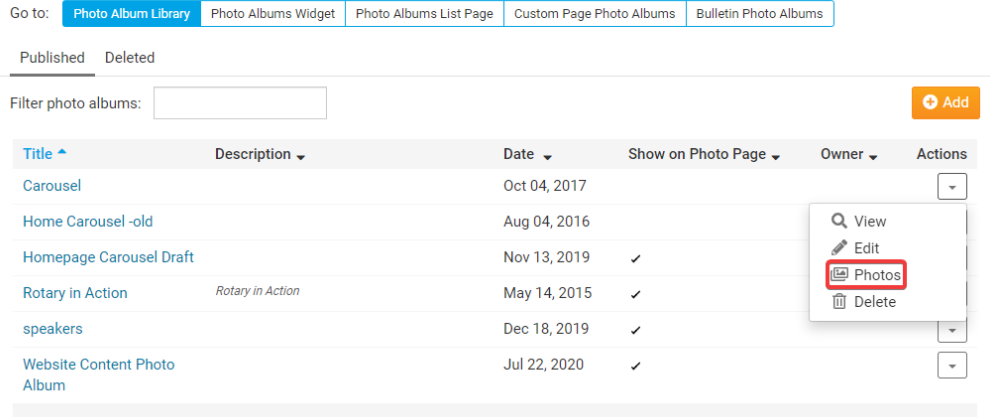

2. On this page you can edit the photo to add a title and description. You could delete the photo and you can add more photos by clicking **Upload Photos**.

#### **Photos for Green Town Photos**

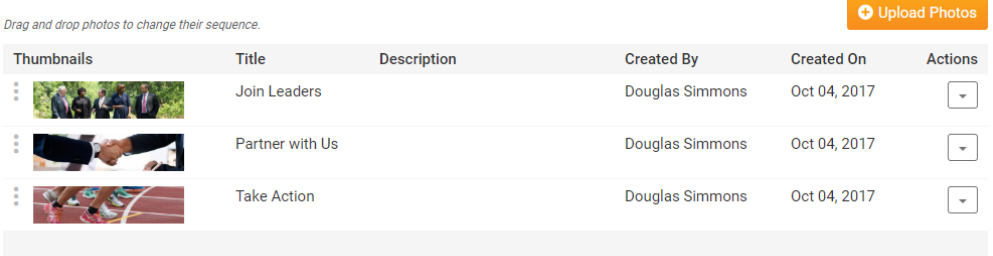

### **Edit a Photo Album**

1. If you click **Edit**, this will take you into the albums properties.

# **Edit Carousel**

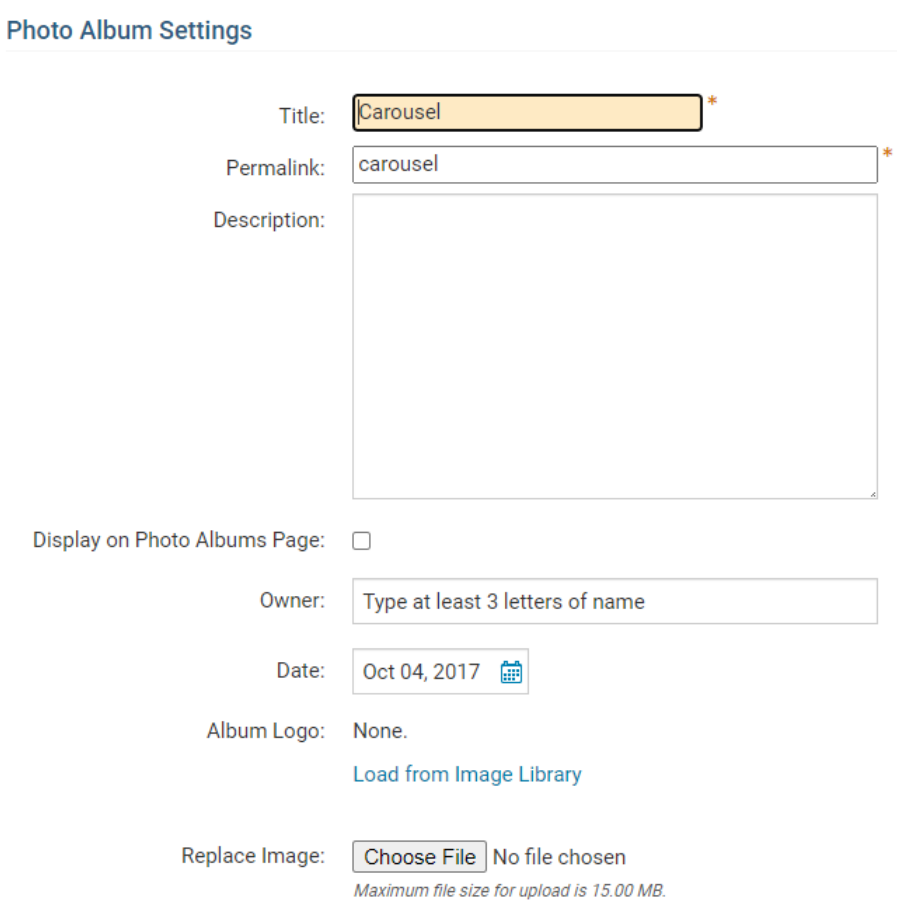

2. From here you can change the album's title, description, owner, date, logo, and more.

# **Delete a Photo Album**

1. If you click **Delete,** this will delete the photo album and move it into the **Deleted** folder.

#### **Photo Album Library**

Click on the Photo Album Library Link below to access all of your photo albums, or click on one of the other links to access the photo albums for a<br>specific section of your website or bulletin.

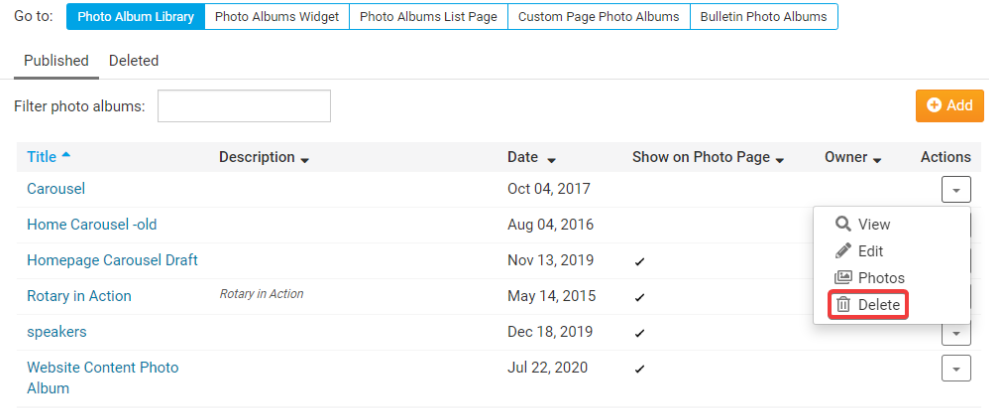

2. This is where the Deleted folder is located. If you click on it, you will see the deleted photo albums.

#### **Photo Album Library**

Click on the Photo Album Library Link below to access all of your photo albums, or click on one of the other links to access the photo albums for a<br>specific section of your website or bulletin.

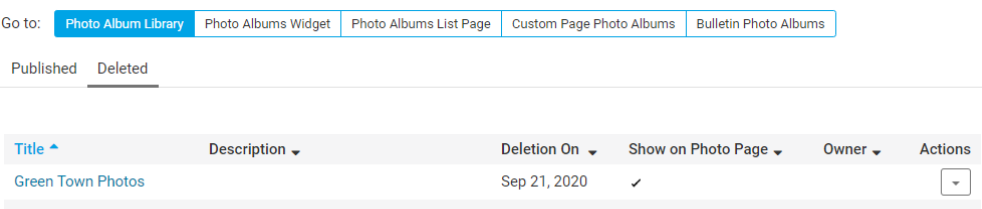